# Инструкция по установке обновления Digitizer MBX V4.5F

### Кто из пользователей может устанавливать обновление Digitizer MBX V4.5F?

Это обновление предназначено для владельцев Digitizer MBX версий V4.5C/C R2/E (ML Installation) с работающим ключом.

Если у вас не установлены эти версии, то данное обновление не может быть сделано. Вы можете найти версию установленного Digitizer MBX в меню программы (Помощь -> О программе).

#### Контрольный перечень действий для установки:

Используйте нижеследующий перечень действий для установки как контрольный перед тем, как вы начнёте установку обновления для Digitizer MBX.

1. Внимательно ознакомьтесь с инструкцией перед началом процедуры установки.

2. После завершения установки, вам может быть предложено перезагрузить компьютер.

3. Подсоединяйте ключ безопасности, только после того, как это будет предложено в ходе установки.

4. Закройте все программы в Windows. Отключите любое антивирусное программное обеспечение, которое может работать в фоновом режиме. Ваш брандмауер может обращаться с просьбой блокировки доступа к компонентам обновления. Ни в коем случае не блокируйте их.

#### Примечание:

Большинство ваших текущих настроек Digitizer MBX будет по умолчанию автоматически перенесено в обновлённую версию.

## Установка обновления Digitizer MBX V4.5F

Используйте нижеследующую процедуру для обновления Digitizer MBX на вашем компьютере.

#### Установка обновления Digitizer MBX:

- 1. Скачайте файл и сохраните его на свой ПК.
- 2. Дважды кликните на файле 'DigitizerMBX SevicePack.exe.' Будет запущен процесс установки.

3. На экране приветствия будет показана текущая версия Digitizer, а также версия, на которую вы обновляете.

4. Нажмите 'Next'.

5. Отобразится экран с особенностями программы. Выберите компоненты и дополнительные языки, которые вы хотите установить.

6. Нажмите 'Next'.

- 7. Нажмите 'Install.' Программа начинает инсталлироваться.
- 8. Нажмите 'Finish' для завершения установки.

9. Вставьте ключ безопасности Digitizer MBX в ваш ПК и дважды кликните на значке на рабочем столе, для использования обновлённого программного обеспечения.

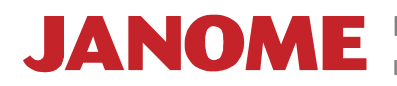

JANOME Вы можете найти дополнительную информацию на сайте о лучшей швейной технике в России от компании Janome: www.janome.ru